## **LAMPIRAN**

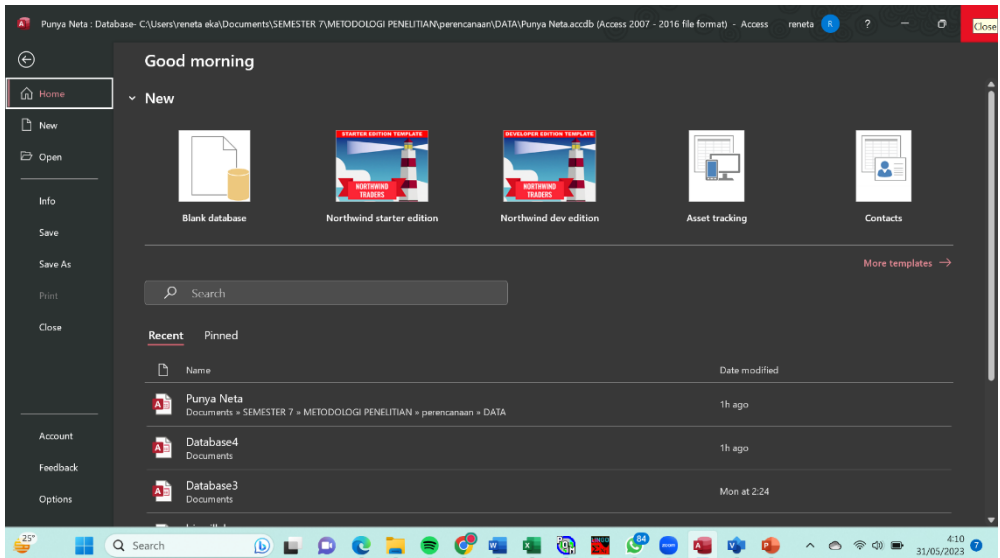

**Tutorial pembuatan sistem dengan menggunakan Ms Access**

Siapkan dan buka Ms Access, kemudian pilih blank database

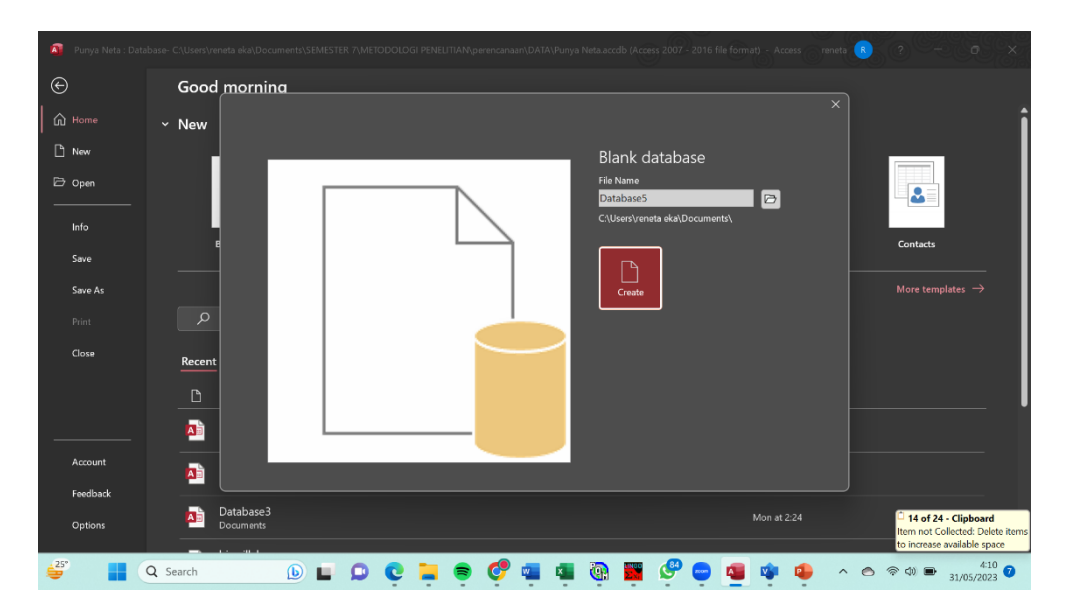

Disini kita harus menyimpan nama database

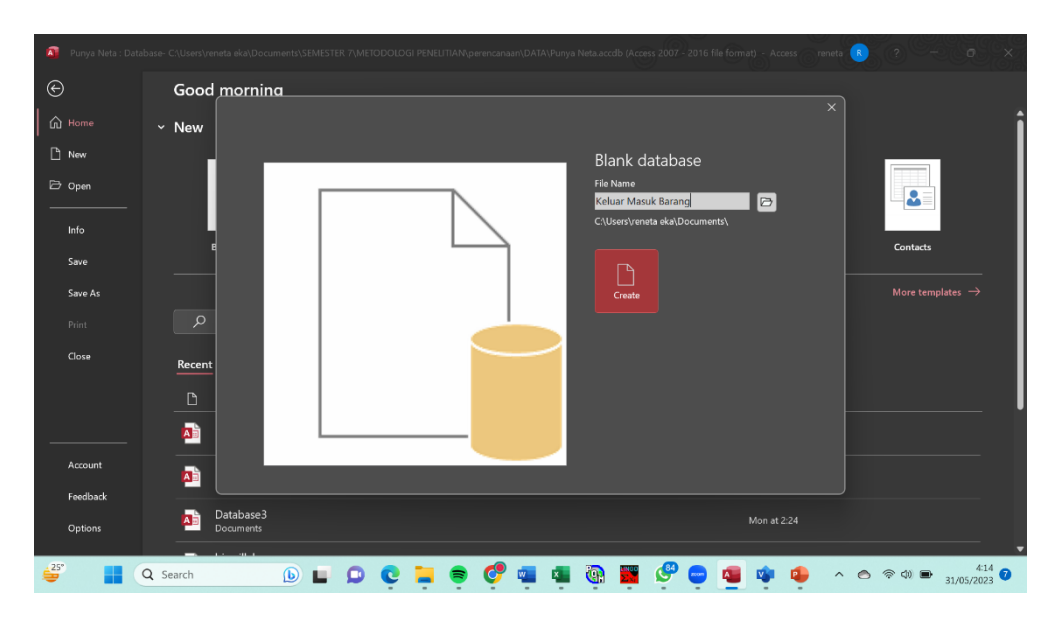

Ketik "Keluar masuk barang" untuk menamai database, kemudian klik create

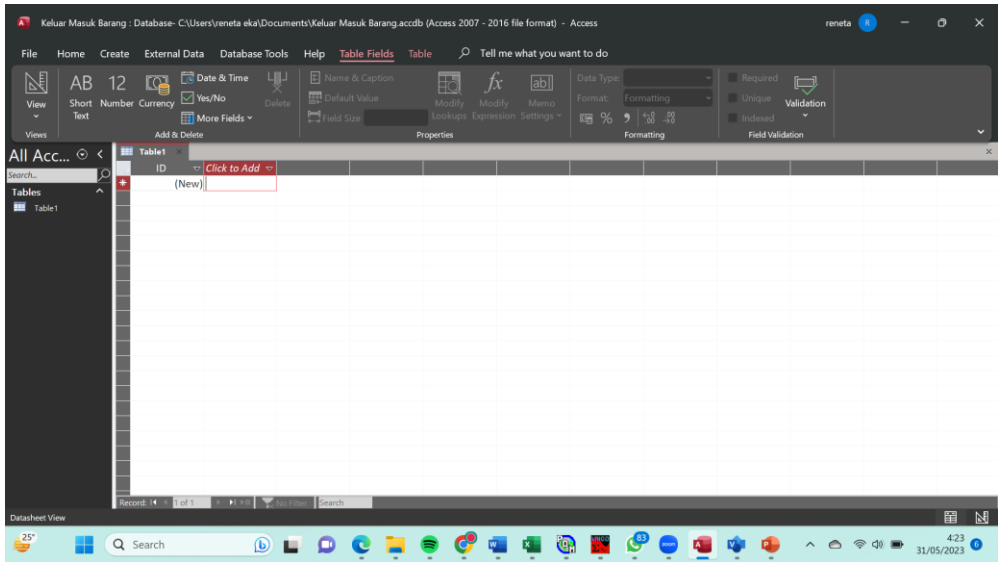

Tampilan awal pada M Access

• Pertama kita akan menbuat 3 table master

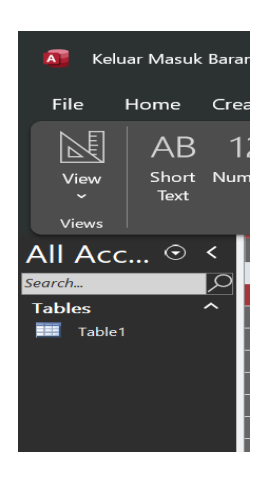

Langkah pertama kita akan menambahkan table dengan cara "klik table"

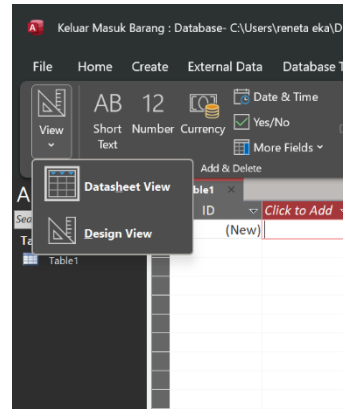

kemudian klik "view" dan pilih "Design View"

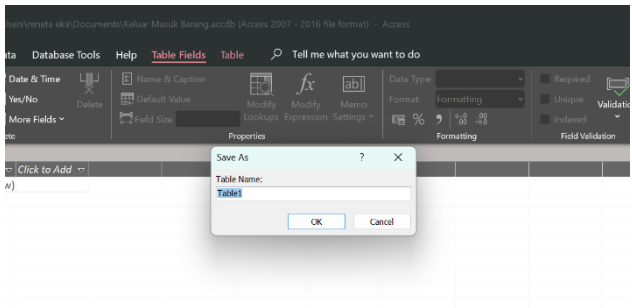

Lalu akan muncul tampilan seperti ini, disini kita diminta untuk menyimpan.

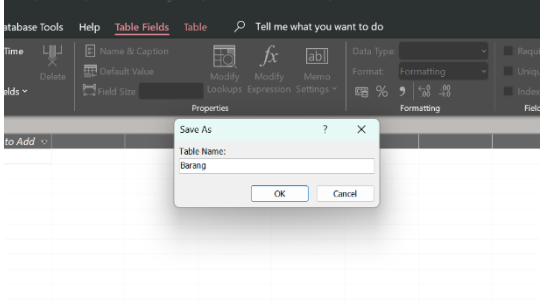

Disini kita ganti nama menjadi "Barang" kemudisn klik "OK"

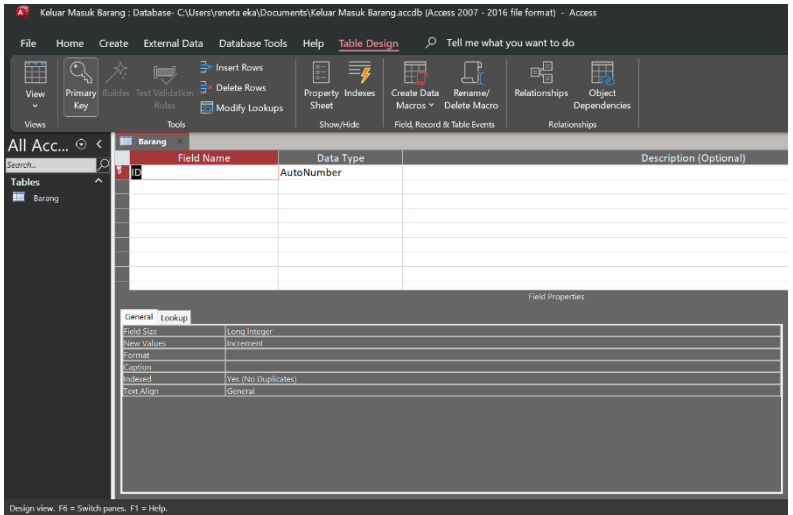

Kemudian akan muncul tampilan design nya seperti ini.

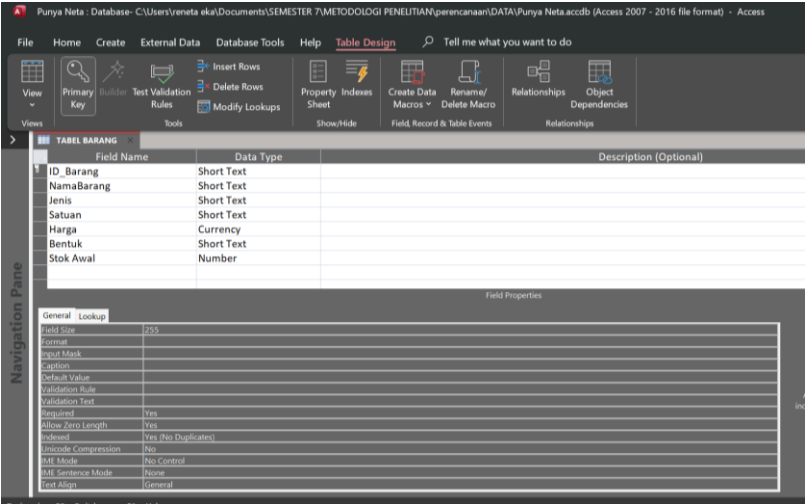

Kemudian kita design dengan "id\_barang", "NamaBarang", "Jenis", dan "satuan", "Harga", "Bentuk", "Stok Awal", kemudian isi data type sesuai dengan field name seperti gambar diatas. Jika sudah klik "design view" lalu ada permintaan untuk di save, lalu pilih "yes"

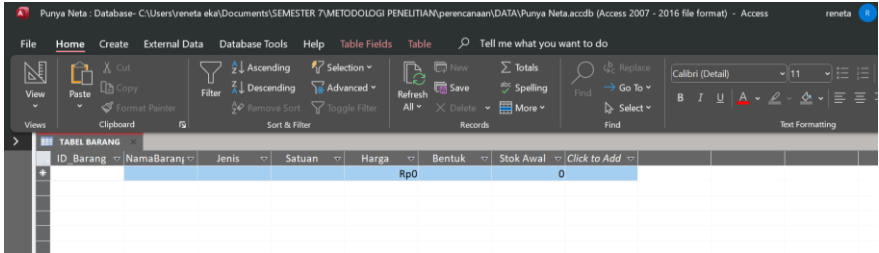

Kemudian akan muncul tampilan seperti ini, jika sudah kita akan melanjutkan membuat tabel barang masuk

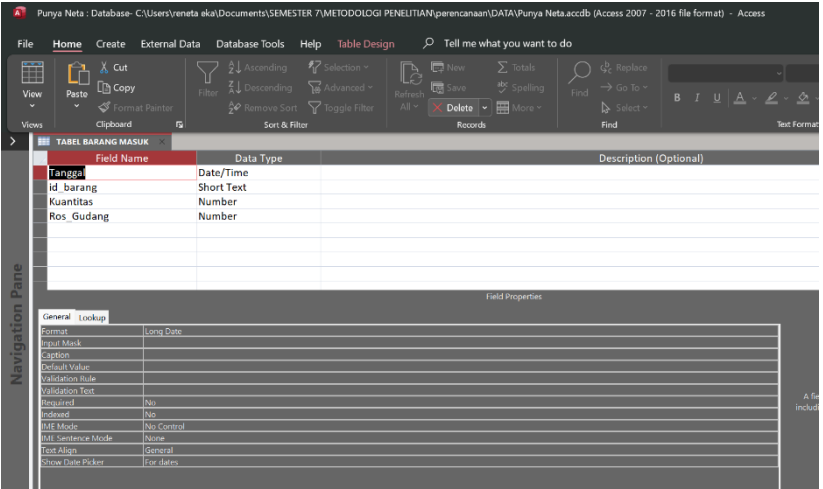

Kemudian kita design dengan "id\_barang", "Tanggal", "kuantitas", dan "ros gudang", kemudian isi data type sesuai dengan field name seperti gambar diatas. Jika sudah klik "design view" lalu ada permintaan untuk di save, lalu pilih "yes", selanjutnya kita akan membuat tabel lagi untuk barang keluar

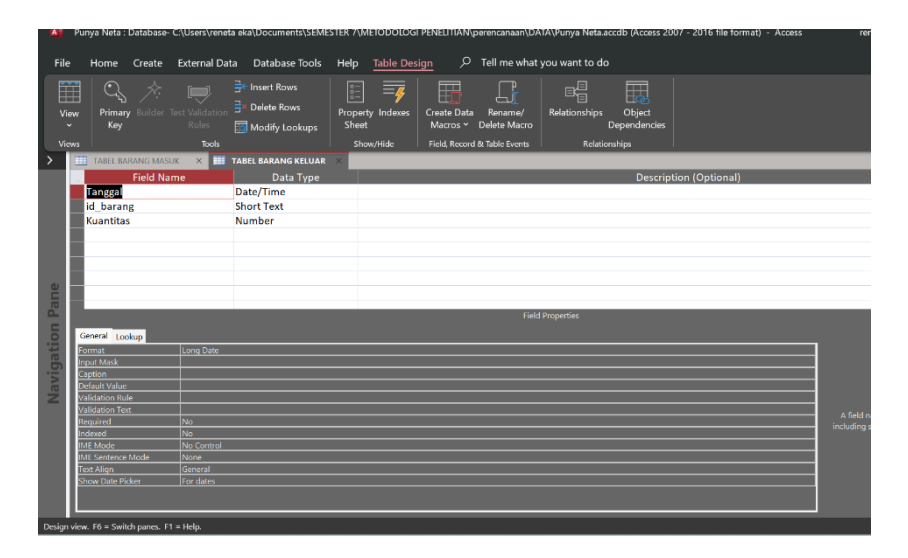

Kemudian kita design dengan "id\_barang", "Tanggal", "kuantitas", kemudian isi data type sesuai dengan field name seperti gambar diatas. Jika sudah klik "design view" lalu ada permintaan untuk di save, lalu pilih "yes"

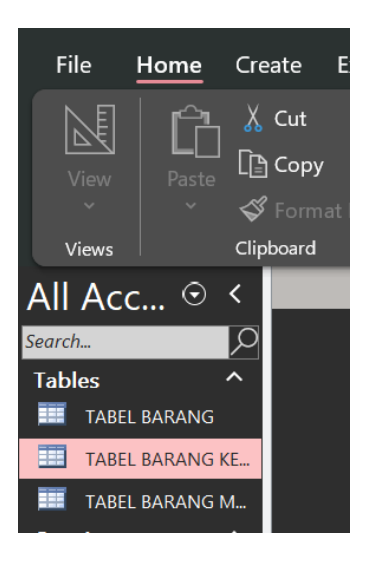

Disini kita mempunyai 3 tabel meliputi : barang, barang keluar dan barang masuk. Lalu kita akan menghubungan ketiga tabel ini caranya sebagai berikut.

• Form Master

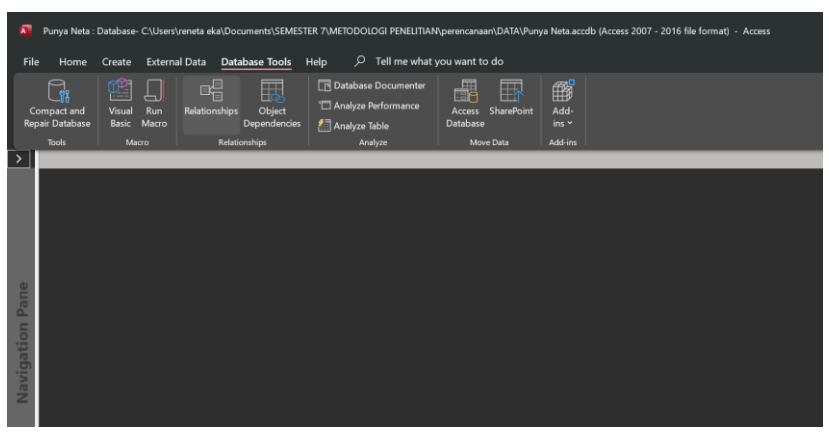

Pertama-tama klik "databse tools" kemudian klik "relatonships"

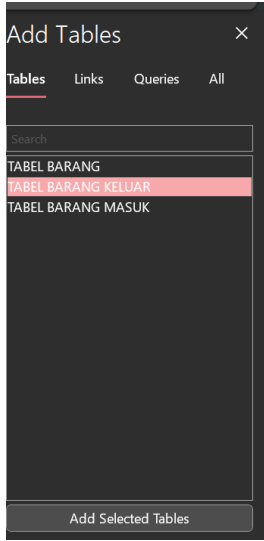

Kemudian akan muncul tampilan seperti gambar diatas ini. Kemudian add blok lalu klik "add"

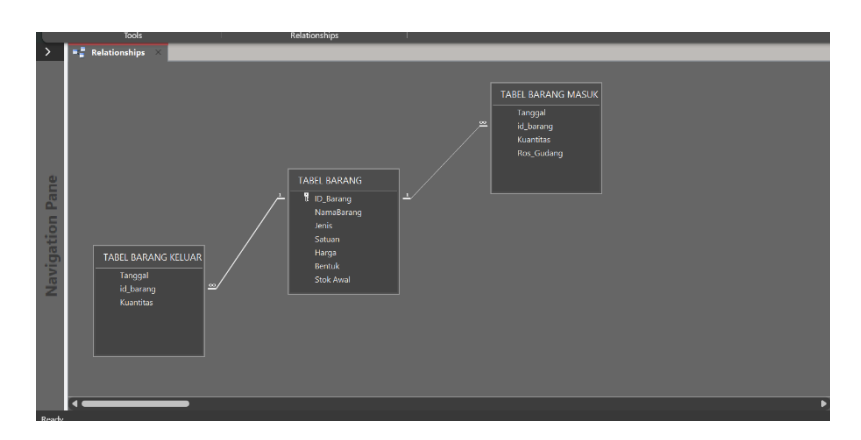

Jika sudah muncul seperti ini hubungkan dengan cara menarik id\_barang pada tabel barang ke tabel barang masuk dan barang keluar

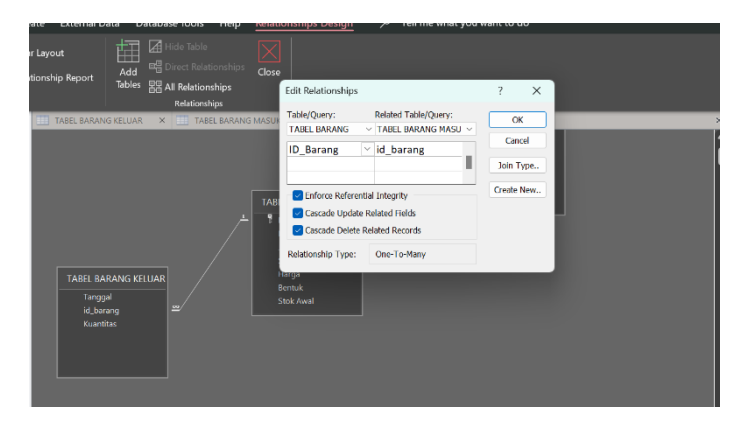

Jika muncul seperti gambar diatas centang semuua 3 kolom lalu relationshipnya adalah one-to-many. Pada relationship untuk id barang pada tabel barang dan id barang pada tabel barang masuk juga sama seperti trelationship id barang pada tabel barang dan id barang pada tabel masuk seperti gambar diatas

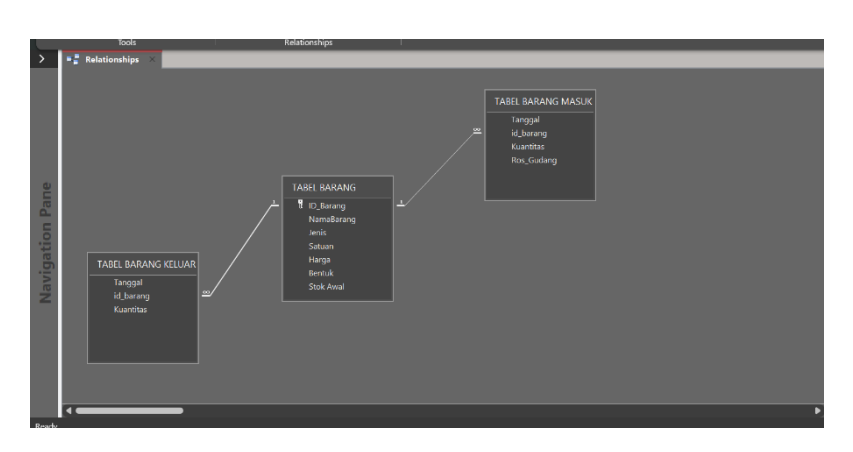

Gambar diatas adalah gambar tabel barang, tabel barang masuk dan tabel barang keluar yang sudah terhubung

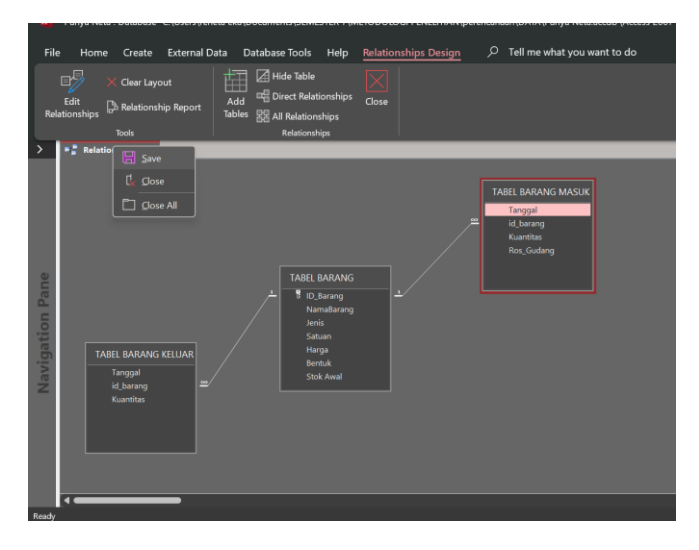

Kemudian kalu sudah kita klik "save" dan kita "close". Setelah itu kita akan membuat from master, sebelum membuat from master kita akan membuat srip di quary

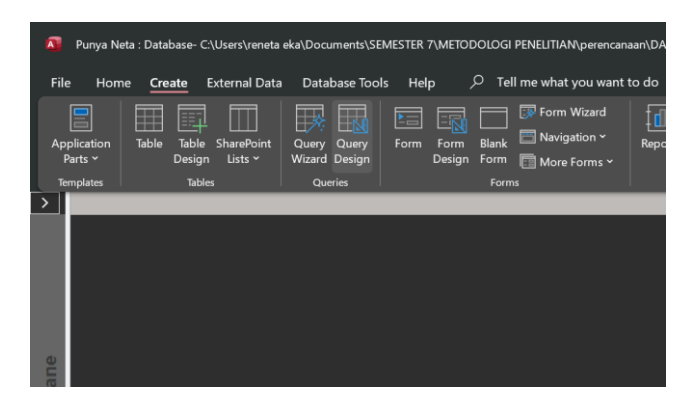

Pertama-tama klik "create" lalu klik "query design".

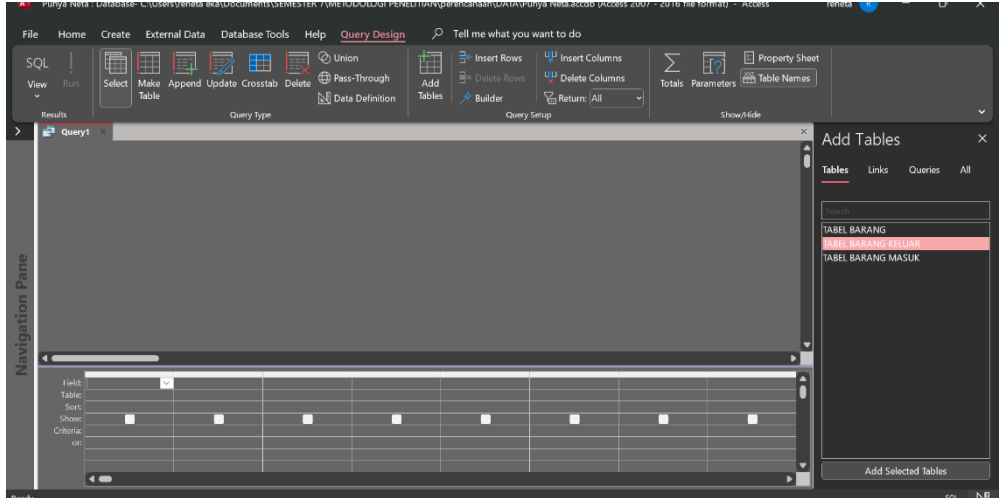

Lalu tampilannya kan muncul seperti ini. Disini kita akan membuat data barang masuk terlebih dahulu pertama tama klik "tabel barang" dan klik "tabel barang masuk"

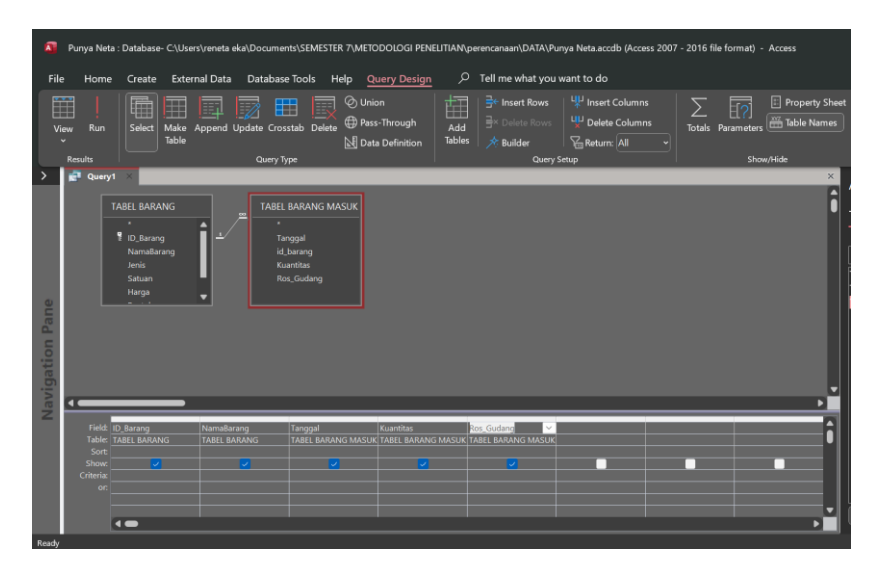

Kemudian isi komlom bawah seperti gambar diatas. Kemudian kita save dengan nama "Quary Barang Masuk". Setelah ini kita akan membuat quary barang keluar

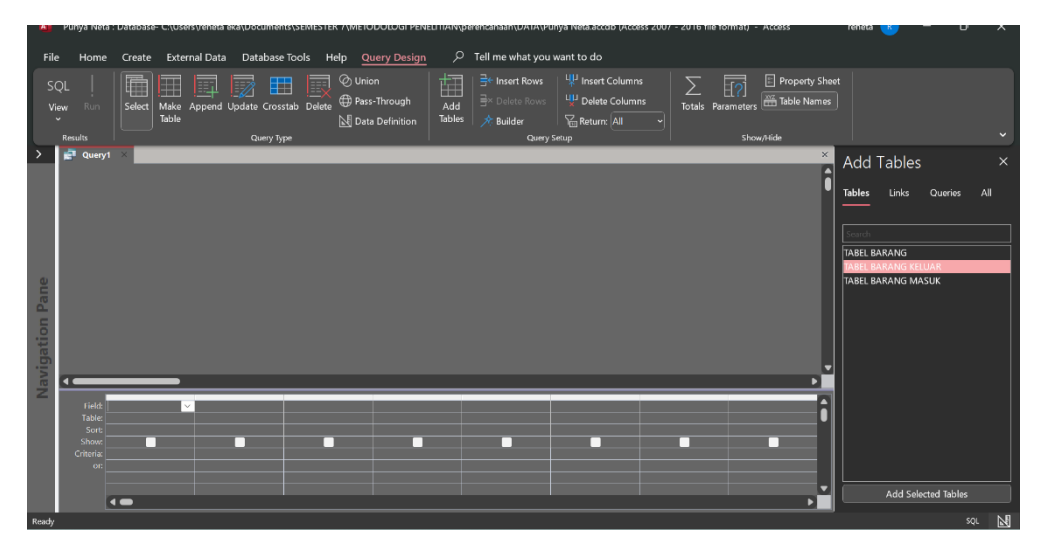

Lalu tampilannya kan muncul seperti ini. Disini kita akan membuat data barang masuk terlebih dahulu pertama tama klik "tabel barang" dan klik "tabel barang keluar"

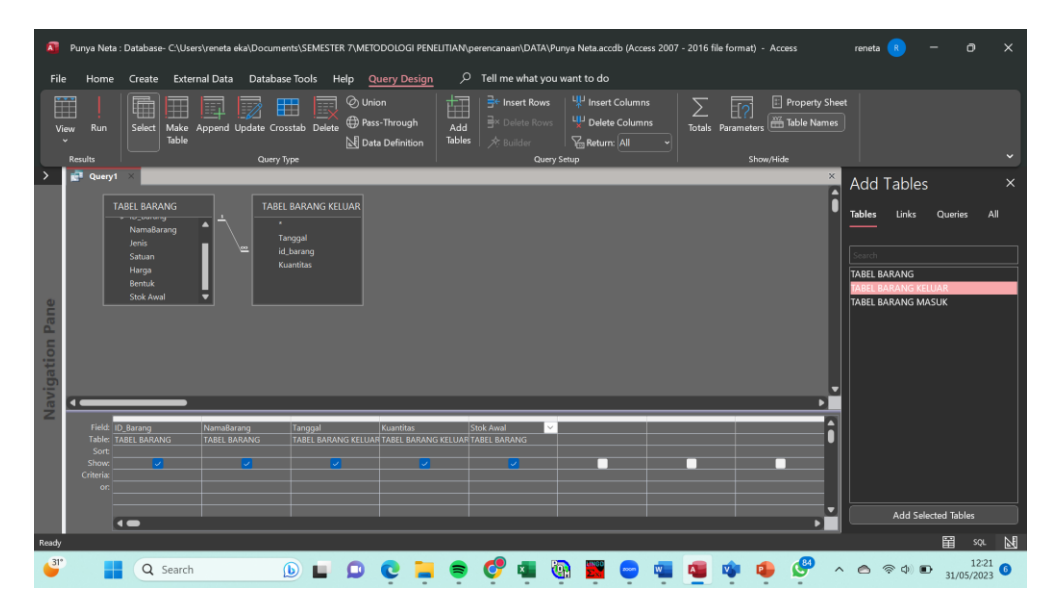

Kemudian isi komlom bawah seperti gambar diatas. Kemudian kita save dengan nama "Quary Barang Keluar".

Sekarang kita sudah punya "table" dan "quary" sudah punya dua jenis objek table dan quary, dimana objek table digunakan untuk menyimpan seluruh data dan quary kita gunakan untuk di transaksi jual atau belinya. Secara umum kita klao mengisi data tidak boleh langsung di table, membuat dan mengisi data nya lewat form, caranya sebagai berikut.

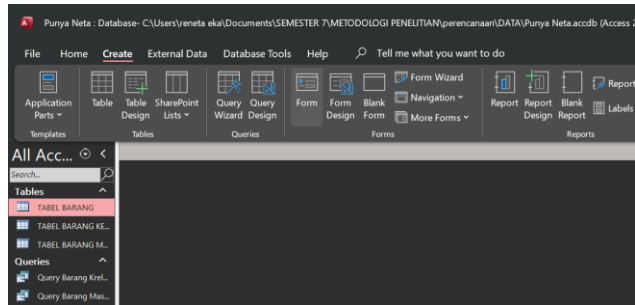

Pertama-tama klik "cerate" kemudian kilik "Tabel barang" lalu klik "form"

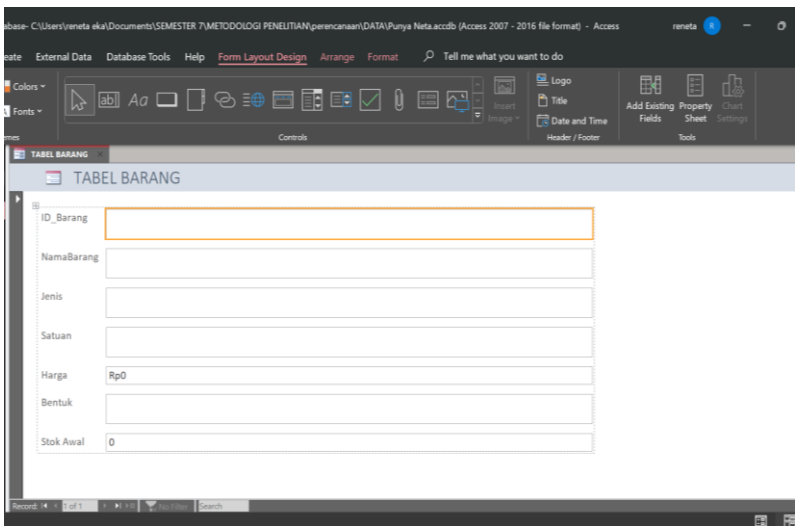

Secara otomatis akan muncul table customer, table tersebut akan kita olah.

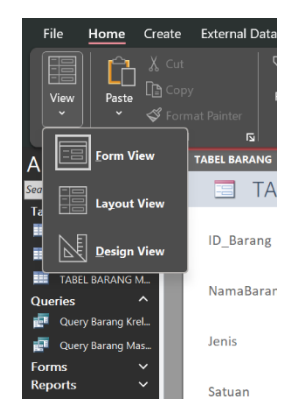

 $\overline{a}$ .<br>Exte to do  $Cr<sub>6</sub>$ **E** Logo<br>A Title Aa ٠  $\bigoplus$  $\sqrt{\mathsf{abl}}$   $\mathsf{Aq}$   $\Box$ — —<br>Add Exis<br>Eiolde  $\overline{A}$  Fonts  $\overline{A}$ All Acc... $\odot$ .<br>Galer TABEL BARANG Ξ TABEL B **THE TABEL BARANG M. ID** Barang Rarang |<br>NamaBarang ian Harga <u>.</u><br>Harga Bentuk Bentuk |<br>|<br>| Stok Awal Stok Av  $\Box$ 围 Q Search **DEDCHSCHOMOGIQUES**  $\land$   $\land$   $\otimes$   $\circ$   $\circ$   $\bullet$   $\bullet$   $\frac{1227}{31/05/2023}$   $\bullet$  $\bullet$ <sup>31</sup>

Kemudian klik "view" kemudian klik "design view"

Setelah itu akan muncul tampilan seperti ini, disini kita langsung sesuaikan. Rubah tampilan seperti pada gambar diatas atau sesuai selera untuk warnanya.

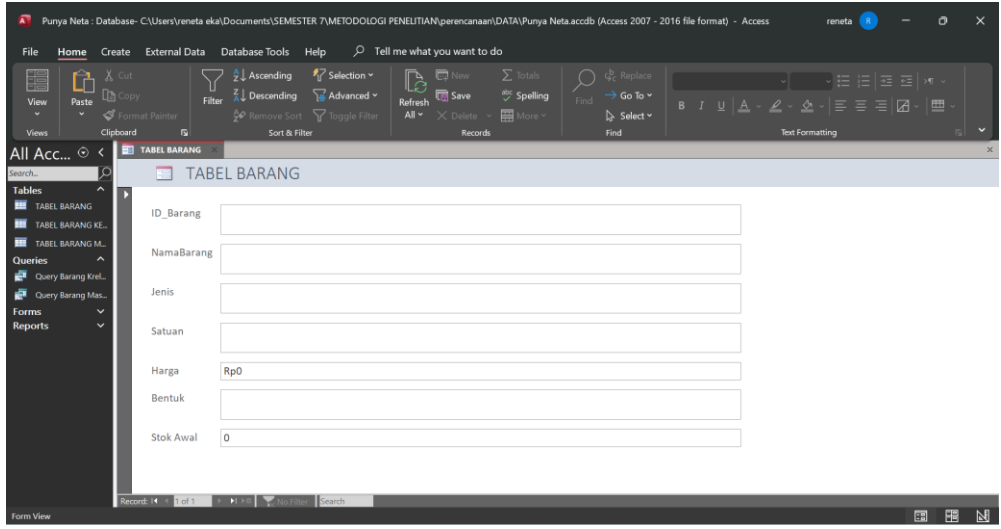

Setelah itu akan muncul tampilan seperti gambar diatas. Lalu untuk menyimpan data yang sudah di *input* caranya sebagai berikut:

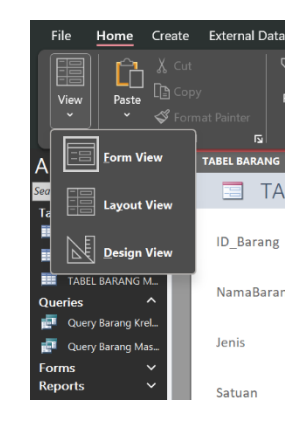

Klik "view" kemudian klik "Design View"

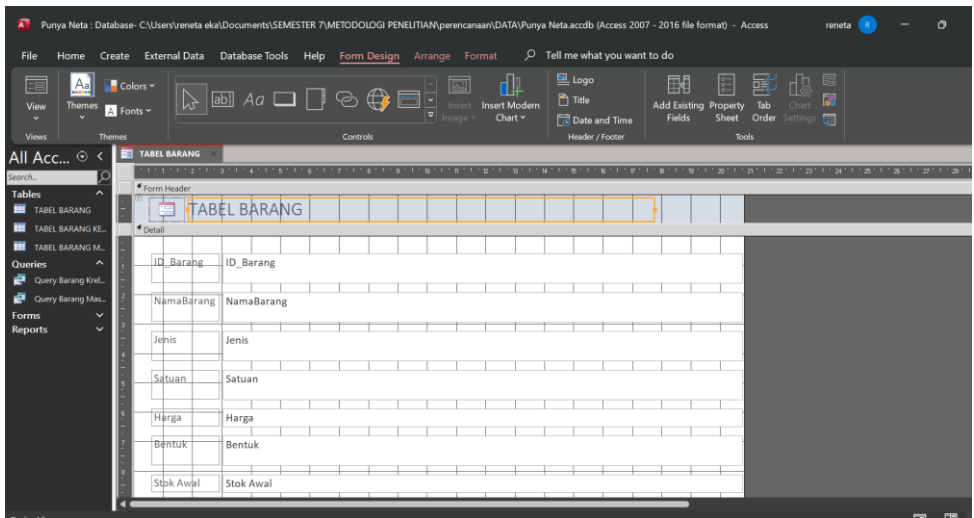

Kita akan Kembali ke tampilan sebelumnya, disini kita akan menambahkan tombol yaitu klik tombol "comoon" yang berada di bagian atas

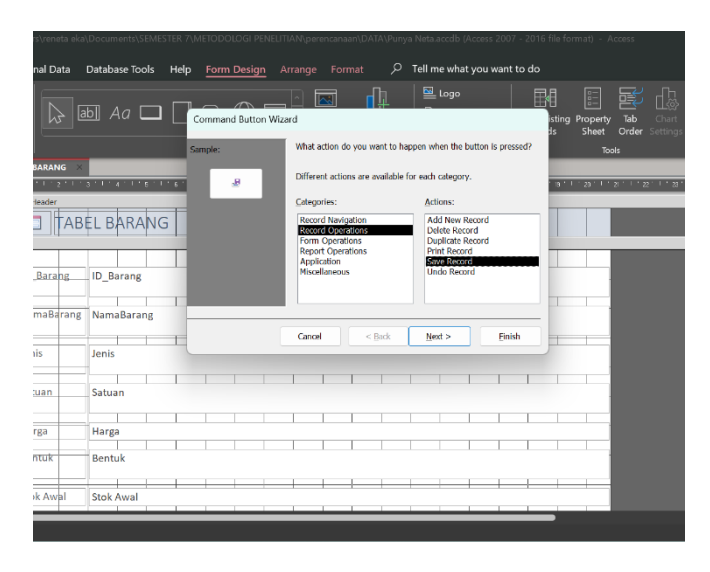

Setelah itu pilih record operation lalu pilih save record kemudian next

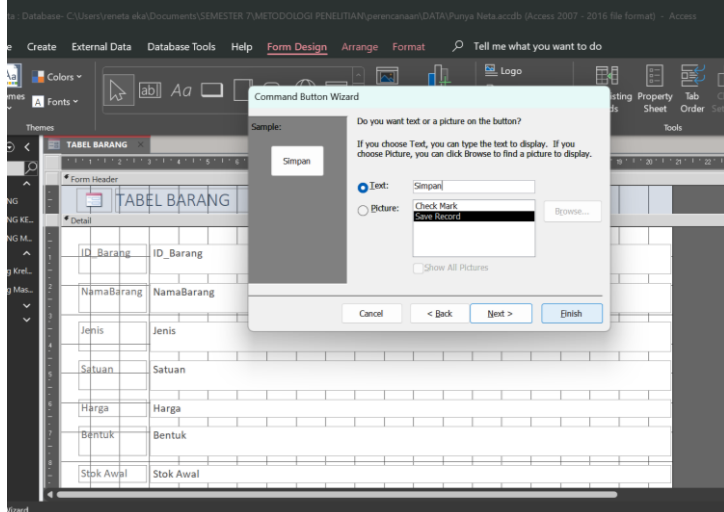

Setelah itu pada text kita ganti dengan "Simpan", lalu finish

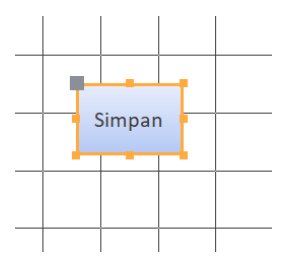

Nantinya akan muncul tombol seperti gambar di atas. Setelah itu kita akan membuat lagi tombol caranya sama seperti tombol di awal, lalu kita tambahkan lagi common pada form barang

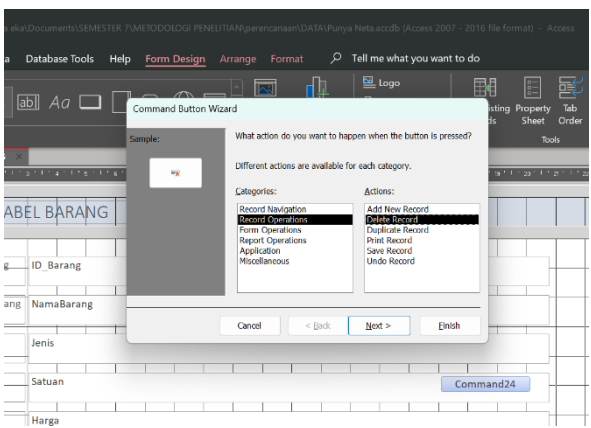

Setelah itu pilih record operation lalu pilih Delete record kemudian next

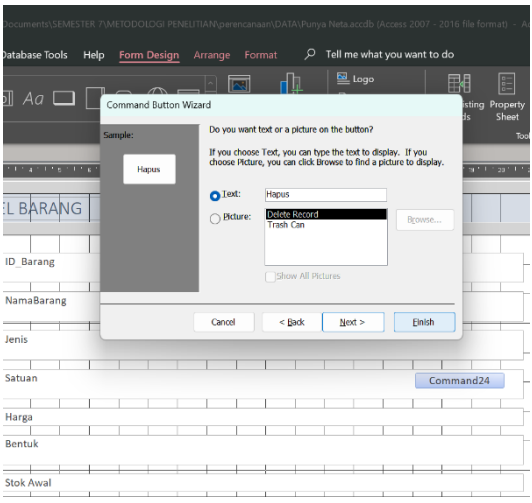

Setelah itu pada text kita ganti dengan "hapus", lalu finish

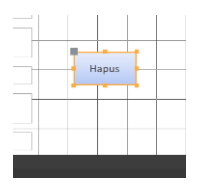

Nantinya akan muncul tombol seperti gambar di atas. Setelah itu kita akan membuat lagi tombol caranya sama seperti tombol di awal, lalu kita tambahkan lagi common pada form barang

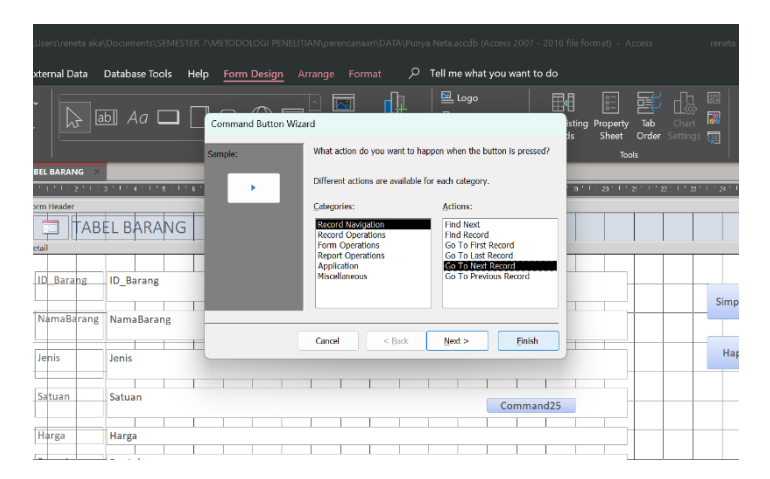

Setelah itu pilih record navigation lalu pilih Go to next record kemudian Finish

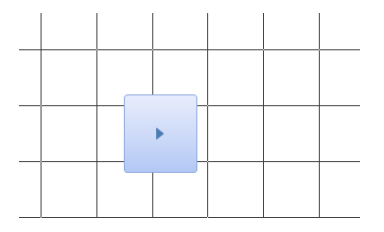

Nantinya akan muncul tombol seperti gambar di atas. Setelah itu kita akan membuat lagi tombol caranya sama seperti tombol di awal, lalu kita tambahkan lagi common pada form barang

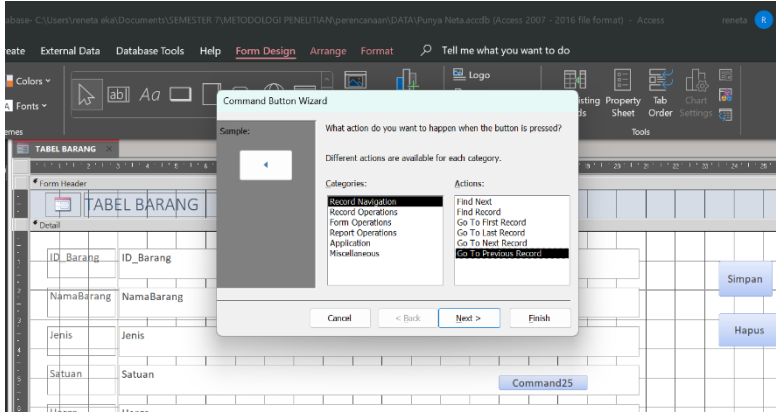

Setelah itu pilih record navigation lalu pilih Go to previous record kemudian Finish

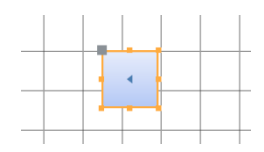

Nantinya akan muncul tombol seperti gambar di atas

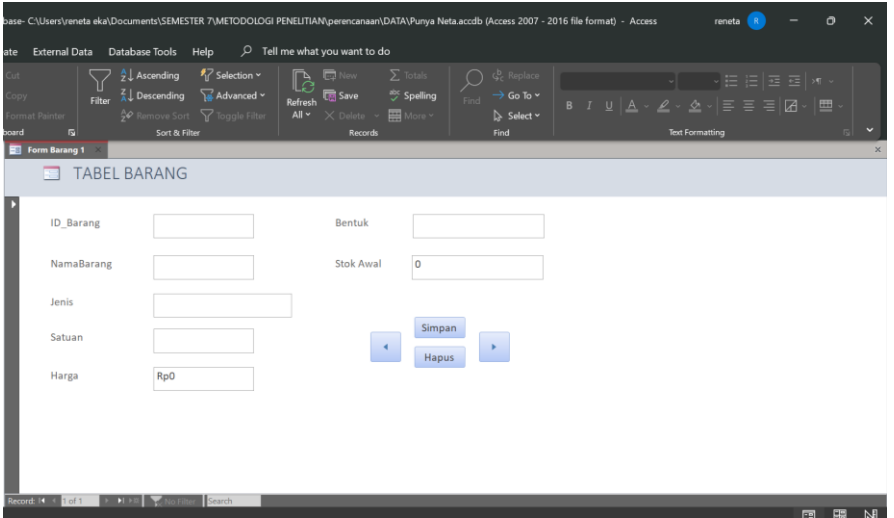

Jika sudah tata commond seperti gambar diatas lalu klik view pili form view, lalu muncul seperti gambar diatas. Demikian pula berlaku Untuk form barang keluar dan barang masuk

Selanjutnya kita akan mempuat *report* untuk barang masuk dan barang keluar

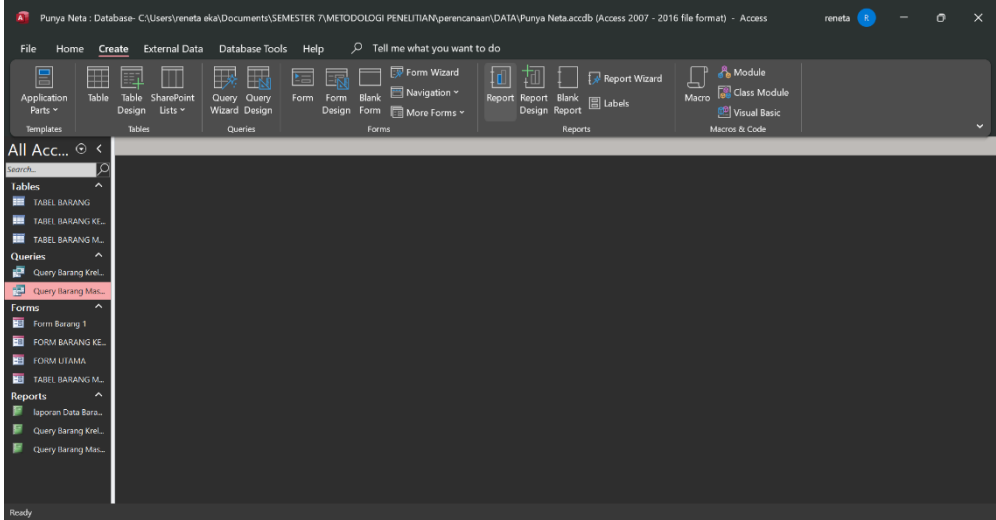

Pilih query barang masuk lalu pilih create kemudian klik *report*

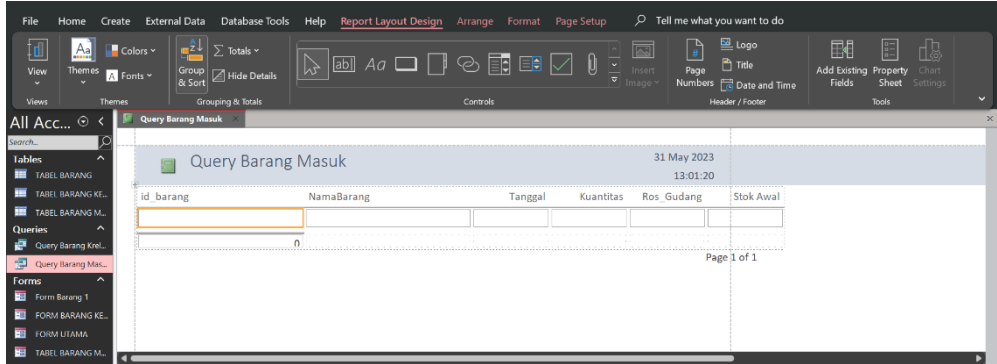

Kemudian otomatis akan mucul seperti gambar diatas

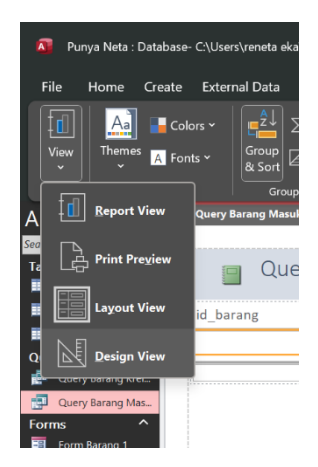

Lalu pilih view, lalu klik design view

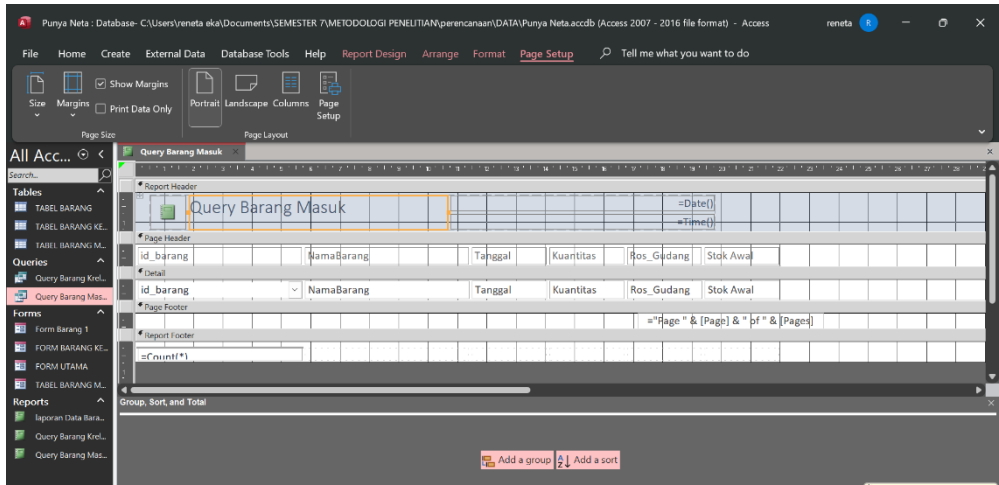

Lalu akan muncul seperti gambar diatas

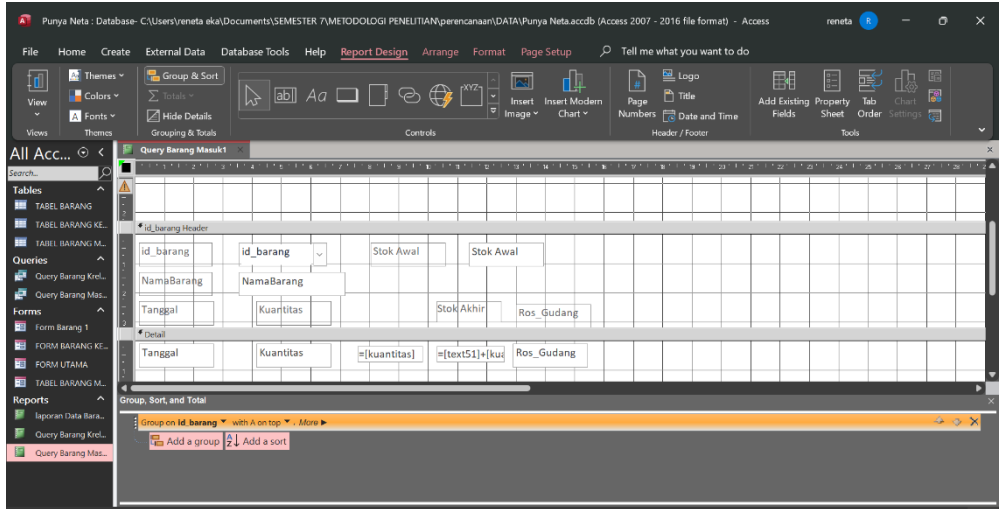

Kemudian tata seperti gambar diatas, untuk *report* barang keluar langkahnya juga sama dengan membuat *report* barang masuk

## **JURNAL BIMBINGAN TUGAS AKHIR PRODI TEKNIK INDUSTRI SEMESTER GENAP 2022/2023**

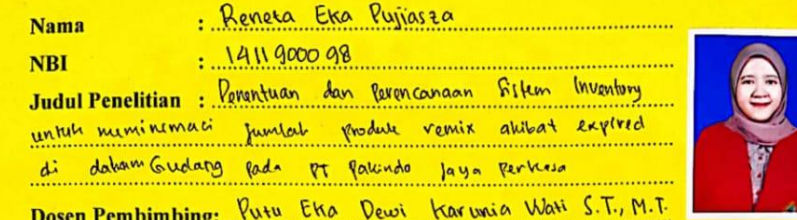

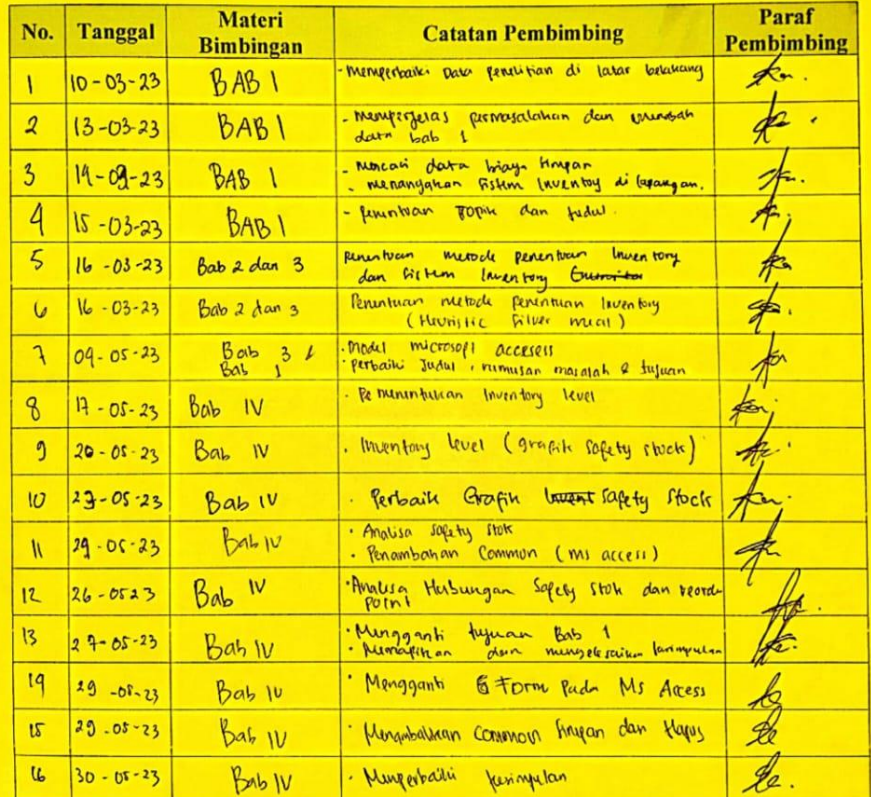

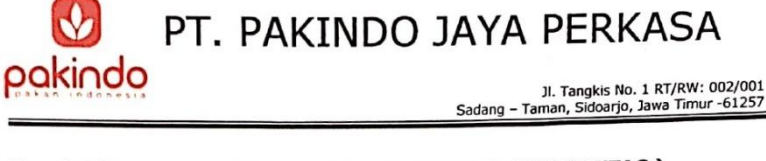

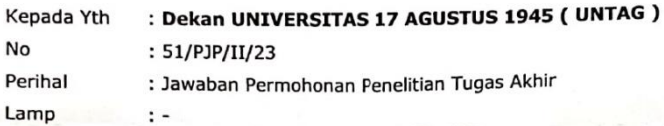

Dengan Hormat,

Menindak lanjuti surat permohonan Penelitian Tugas Akhir yang saudara kirim ke PT.Pakindo Jaya Perkasa, Tanggal 13 Februari 2023 dengan No Surat 435/K/FT/Akd/II/2023

Dengan ini perusahaan memberikan kesempatan mahasiswa Jurusan Teknik Industri Universitas 17 Agustus 1945 Surabaya ( UNTAG ) atas nama Reneta Eka Pujiasza, untuk melaksanakan kegiatan Penelitian Tugas Akhir dan kegiatan tersebut dapat dilaksanakan mulai :

> Hari/Tanggal : Kamis, 16 Februari 2023  $: 08.00 - 16.00$ Waktu

Demikian surat jawaban dari kami atas perhatiannya kami ucapkan terima kasih

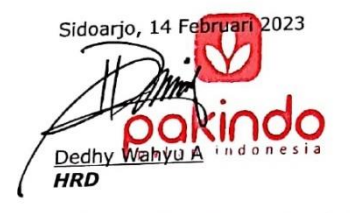

Telp: +62 31 7879140 7860013 Fax: +62 31 7885576 E-mail: pjp-export@hotmail.com

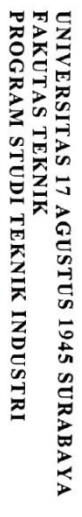

## REVISI SIDANG TUGAS AKHIR

NAMA<br>NBI 8600061171: : Reneta Eka Pujiasza

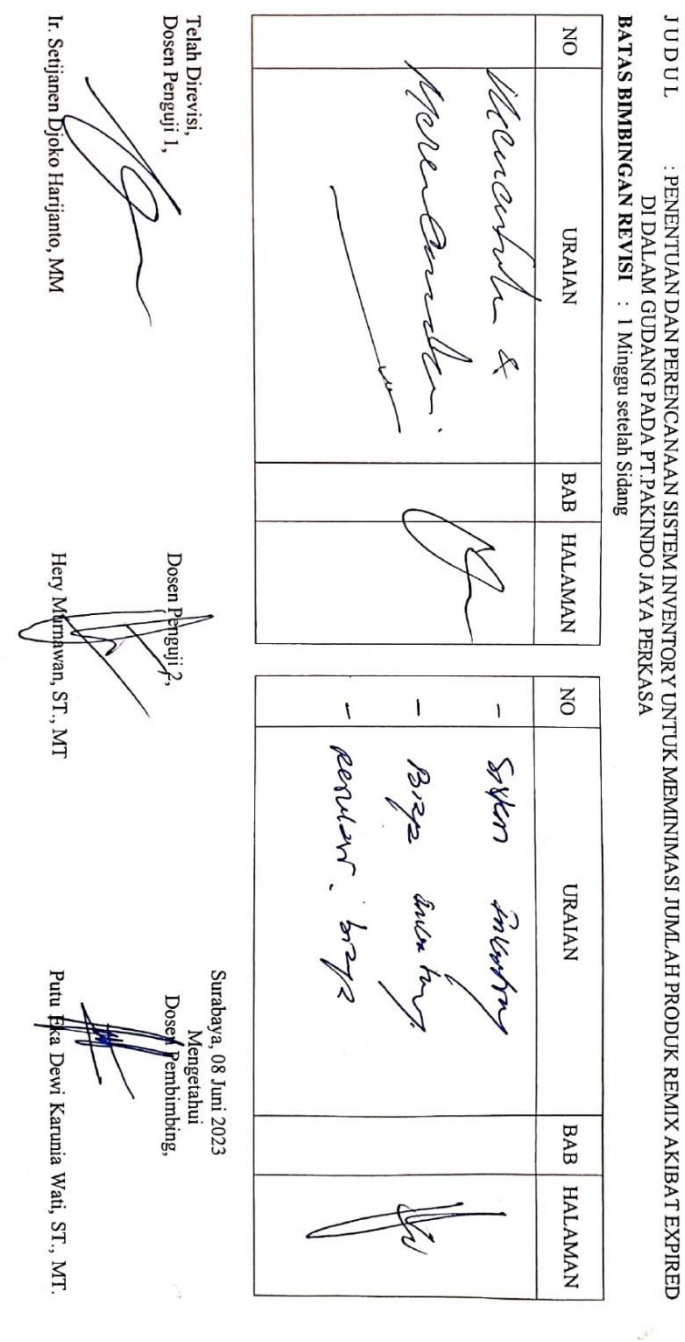

76

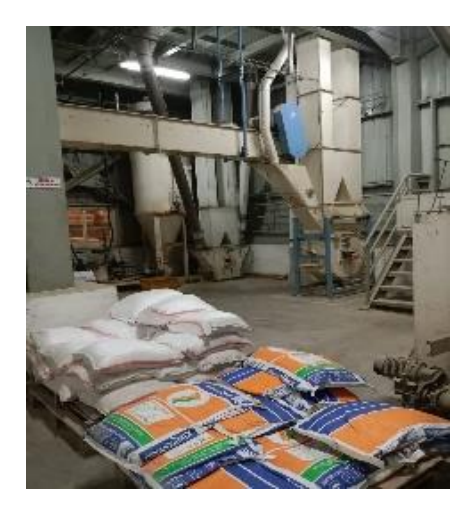

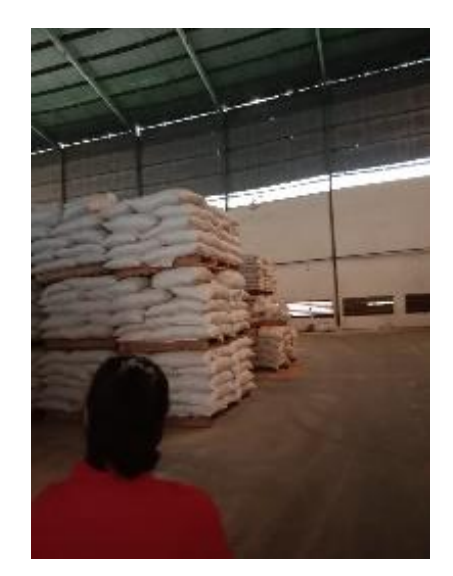

Halaman Ini Sengaja Dikosongkan.

## **BIODATA PENULIS**

Penulis tugas akhir ini adalah Reneta Eka Pujiasza yang lahir pada tanggal 10 Juni 2001 di kota Sidoarjo, Jawa Timur. Penulis merupakan anak pertama dari dua bersaudara yang lahir dari orang tua bernama Eko Mudji dan Endang Mujiati. Adapun pendidikan yang telah ditempuh oleh penulis dimulai dari Sekolah Dasar Negeri 2 jemundo pada tahun 2007-2013. Kemudian, melanjutkan Pendidikan Sekolah Menengah Pertama Negeri 2 Taman sidoarjo

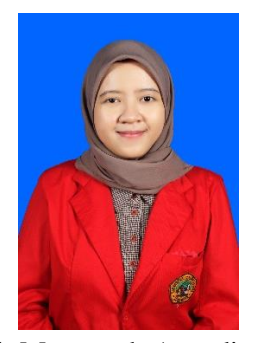

pada tahun 2013-2016. Lalu, melanjutkan Pendidikan Sekolah Menengah Atas di SMA Muhammadiyah 1 Taman pada tahun 2016-2019. Selanjutnya, penulis melanjutkan pendidikannya Strata 1 program studi Teknik Industri Fakultas Teknik di Universitas 17 Agustus 1945 Surabaya.

Dengan ketekunan dan motivasi untuk terus belajar dan berusaha sehingga penulis berhasil menyelesaikan tugas akhir ini. Dengan adanya tugas akhir ini, penulis berharap dapat memberikan kontribusi positif bagi dunia pendidikan. Semoga tugas akhir ini dapat digunakan sebagai mana mestinya.

Penulis mengucapkan rasa syukur kepada Allah SWT, orang tua, adik, teman serta semua pihak yang telah membantu dalam pengerjaan tugas akhir ini yang berjudul "Penentuan Inventory dan Perancangan Informasi Untuk Meminimasi Produk Remix Akibar Expired di Dalam Gudang Pada PT. Pakindo Jaya Perkasa".